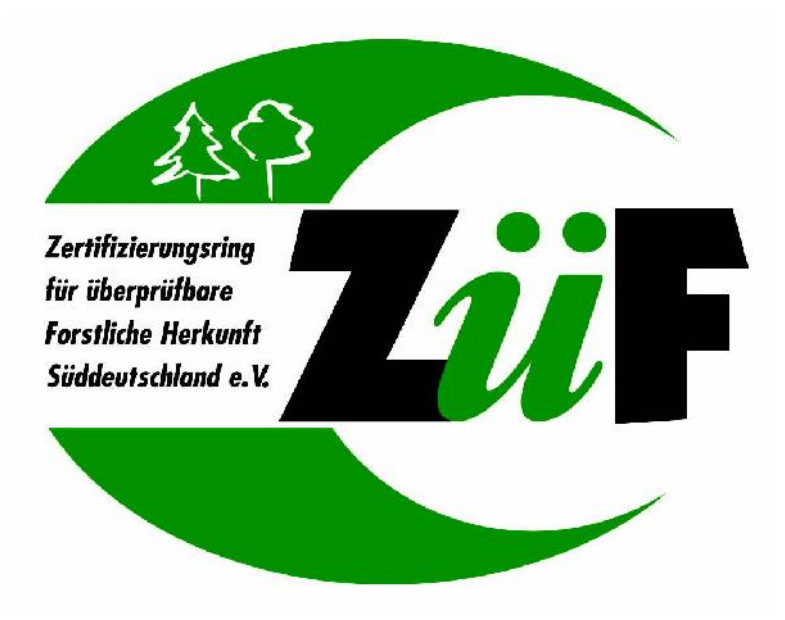

# **ZüF - Datenbank**

# **Schulung zur Einführung der neuen ZüF - Datenbank**

Ihr Schulungsteam:

deborate GmbH Ottobrunner Str. 41 82008 Unterhaching Tel.: 089 – 189 48 700

www.deborate.de

Die ZüF - Datenbank ist eine Internetanwendung zur Gewährleistung der Herkunftssicherheit im ZüF- Verfahren. Neben der Hinterlegung von Referenzproben ermöglicht es den Anwendern jederzeit einen Überblick über den Weg/Standort der Partie zu erhalten. Des Weiteren ermöglicht die Datenbank die Zertifizierung und Zertifikatserstellung. Alle Vorgänge zu einer Partie werden dokumentiert.

**Die zentralisierte Internetanwendung löst die Vorgängerversion ab, fachliche Grundlagen und Funktionen wurden daraus übernommen und ggf. erweitert / verändert.**

**In enger Zusammenarbeit mit der Projektgruppe (ZüF-Vorstände, Zertifizierer, Labor) und einer Gruppe aus Testusern wurde die neue Datenbank konzipiert und getestet.**

Ziel des Vorhabens ist

- die Erstellung einer webbasierten Anwendung, inkl. schnellem Prototyping,
- die Integration eines Rollen- u. Rechtekonzeptes für die verschiedenen Anwender,
- die Entwicklung einer modernen, benutzerfreundlichen Oberfläche

In der Umsetzung bedarf es - zusätzlich zu den fachlichen Funktionen - insbesondere:

- einer Benutzerverwaltung
- einer Anpassung des Datenmodells
- einer Anpassung an die neuen technischen Gegebenheiten (Architektur, Administrationsmöglichkeiten, Benutzeroberflächen, Navigation, ...)

© Copyright 2015 deborate GmbH. Alle Rechte vorbehalten. Es ist nicht gestattet, diese Schulungsunterlagen oder Auszüge daraus ohne schriftliche Genehmigung der Firma deborate GmbH zu übersetzen, zu vervielfältigen oder an Dritte weiterzugeben.

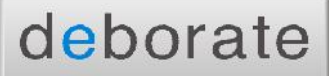

Sämtliche in diesen Unterlagen aufgeführten Fallbeispiele sind frei erfunden, soweit dies nicht anders angegeben ist.

# Inhaltsverzeichnis

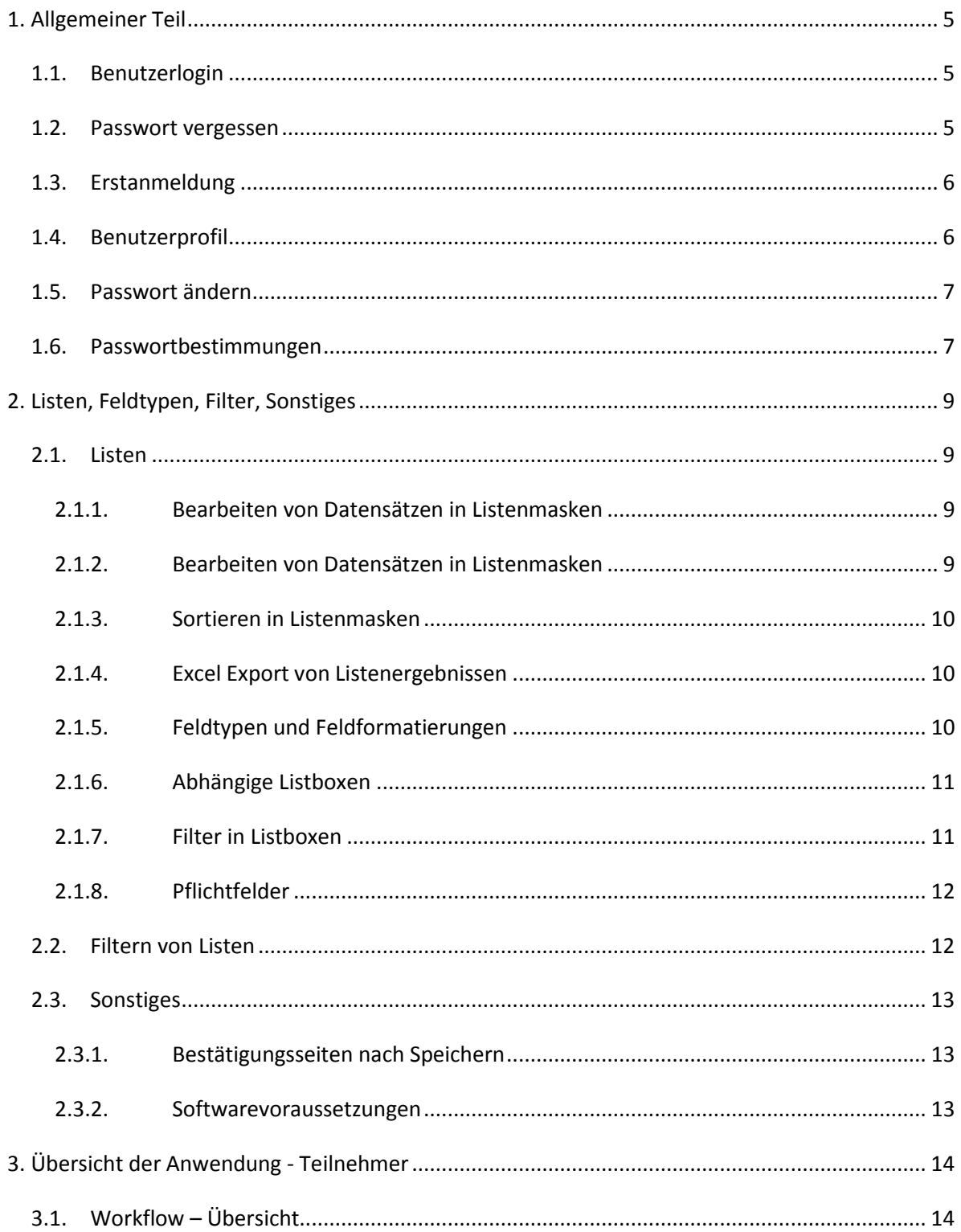

# deborate

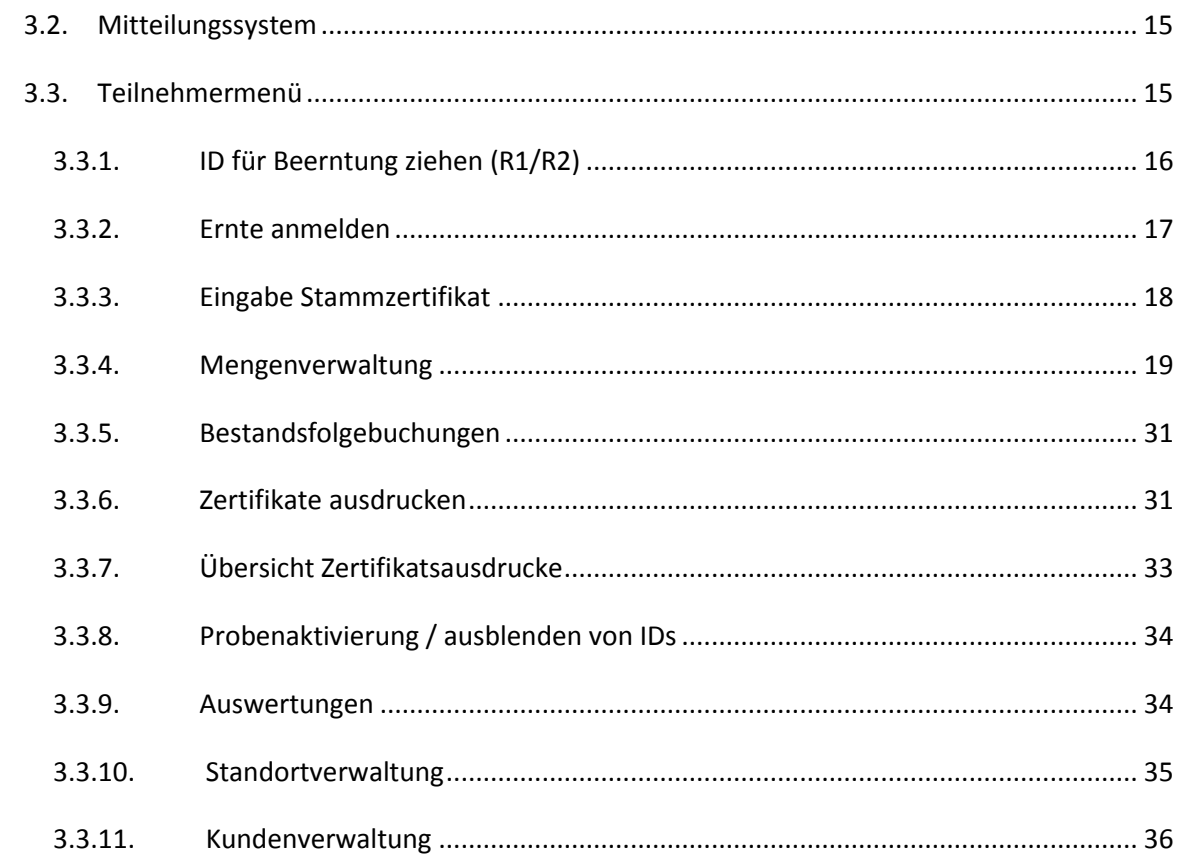

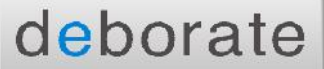

# **1. Allgemeiner Teil**

# **1.1. Benutzerlogin**

Auf der Startseite befindet sich der Bereich in dem sich der Benutzer anmelden kann. Dazu muss die Benutzerkennung und das Passwort eingegeben werden, mit bestätigen des Buttons ,Anmelden' gelangt der Benutzer in die Menüführung der Datenbank.

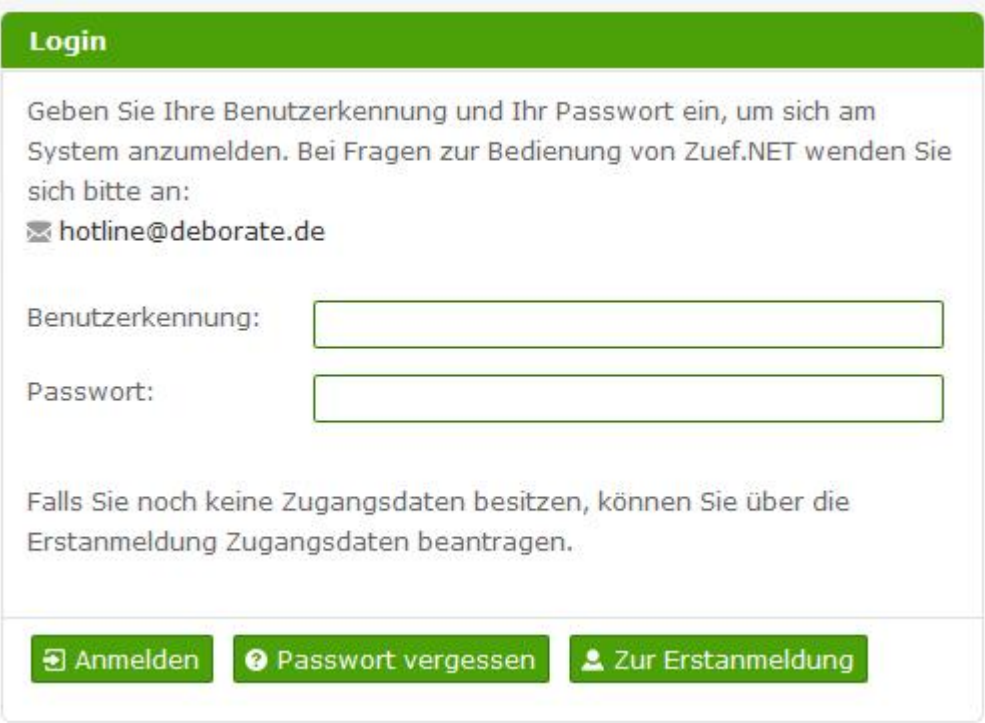

# **1.2. Passwort vergessen**

Hat der Benutzer das Passwort vergessen kann er es über diesen Button wieder anfordern. Nach Eingabe der Benutzerkennung und der zugehörigen Email ist der Button ,Passwort anfordern' zu bestätigen.

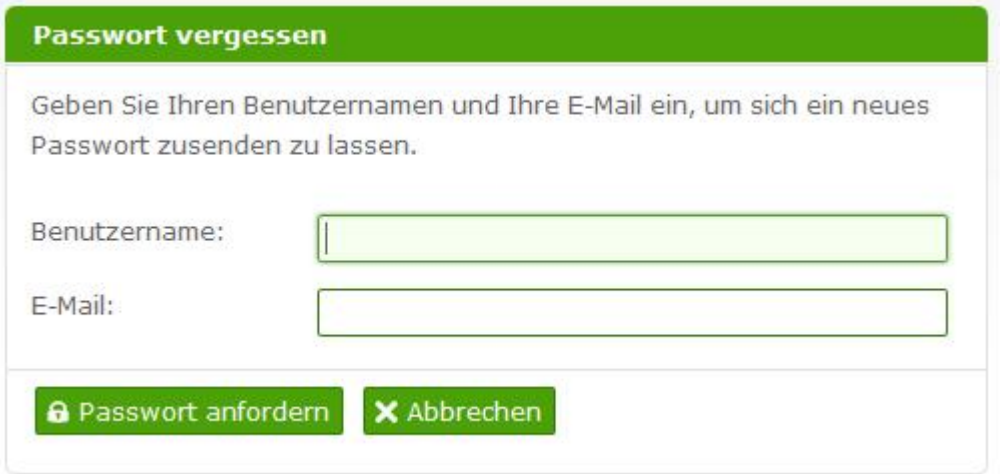

Der Benutzer erhält daraufhin eine Systememail mit einem Initialpasswort.

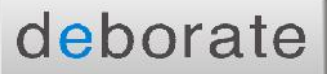

# **1.3. Erstanmeldung**

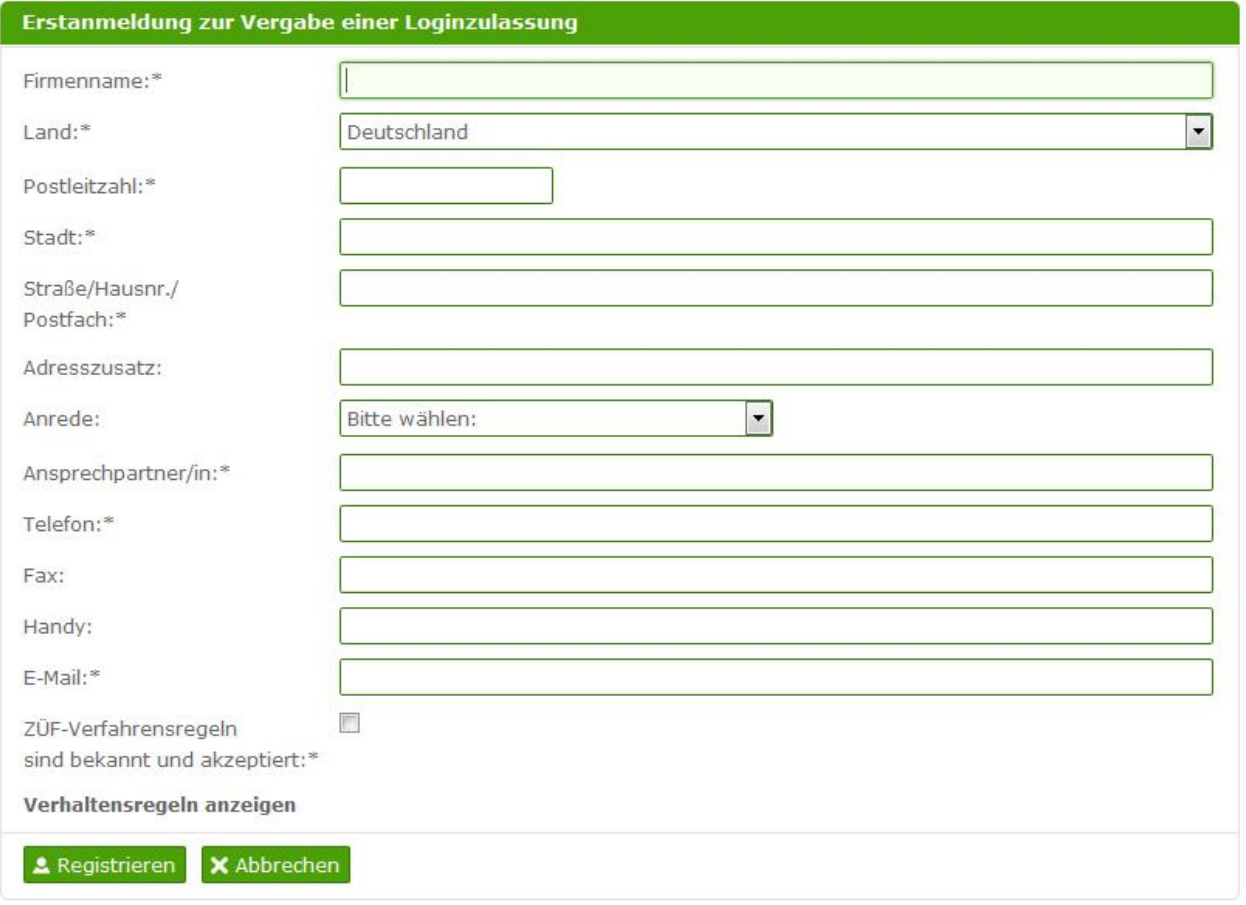

Im Bereich der Erstanmeldung kann sich ein Anwender für das ZüF-Verfahren bzw. den Online Zugang registrieren.

# **Die Verfahrensregeln werden angezeigt, diese müssen vor der Registrierung gelesen und akzeptiert werden.**

Nach der Prüfung der Daten wird der Anwender durch den Geschäftsführer ggf. freigeschaltet und erhält seine Zugangsdaten per Email.

# **1.4. Benutzerprofil**

Jedem Anwender steht eine Maske zur Verfügung, über die er seine persönlichen Daten ändern kann. Diese Maske ist über einen Link (Benutzernamen) in der entsprechenden Leiste aufrufbar.

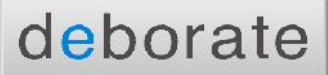

& Petra Mustermann B Legout

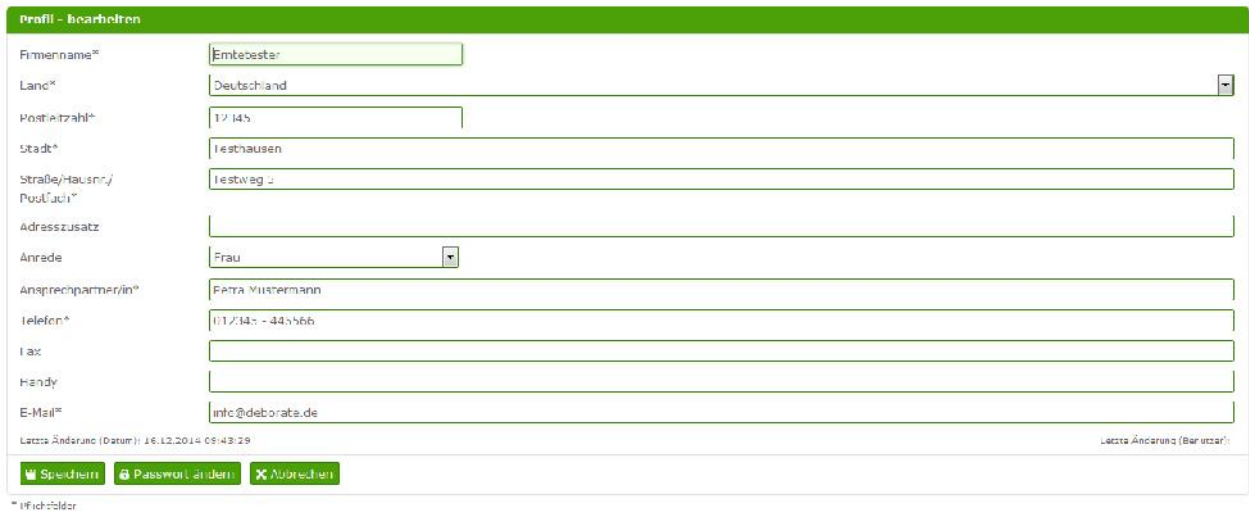

#### **Hinweis**

Die hier hinterlegte Emailadressen wird für alle relevanten Nachrichten im ZüF-Verfahren verwendet!

# **1.5. Passwort ändern**

Im Benutzerprofil kann das Passwort geändert werden. Zu empfehlen ist dies, wenn ein Initialkennwort vergeben wurde (Erstanmeldung oder Passwort vergessen).

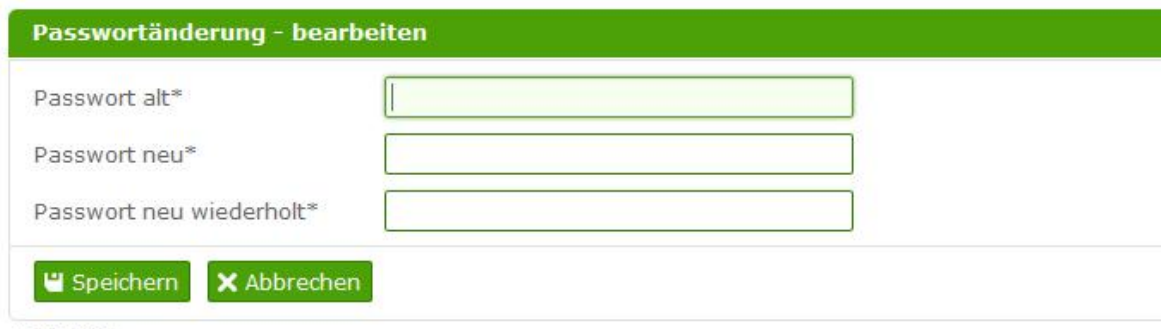

\* Pflichtfelder

Dazu muss zuerst das alte Passwort korrekt eingegeben werden, danach zweimal das neue Passwort.

#### **1.6. Passwortbestimmungen**

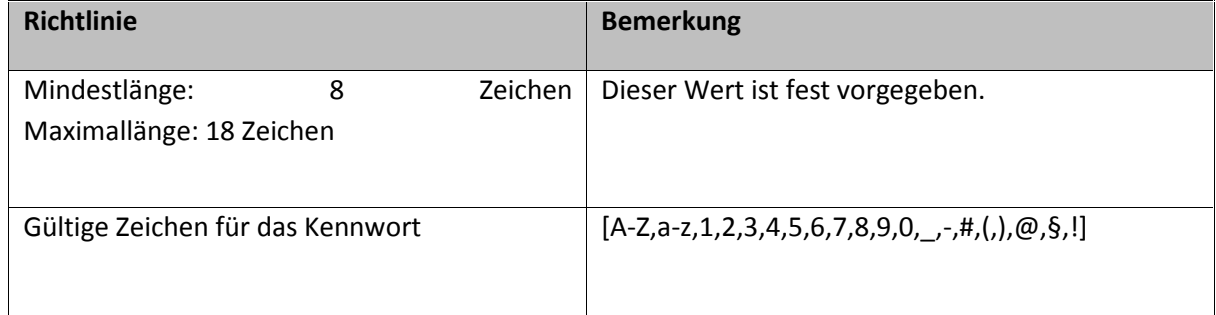

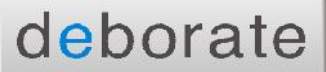

Das Passwort muss mindestens 1 Zahl enthalten und mindestens einen Groß- und Kleinbuchstaben.

Es darf nicht mehr als zwei aufeinanderfolgende gleiche Zeichen und keine Verkettung identischer 4er-Gruppen enthalten.

Sollte das Passwort nicht stimmen, erhält der Anwender eine entsprechende Meldung.

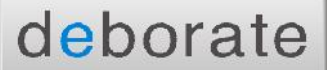

# **2. Listen, Feldtypen, Filter, Sonstiges**

# **2.1. Listen**

Listen sind eine übersichtlicher Darstellung einer bestimmten Datenmenge, oft durch einen Filter einschränkbar.

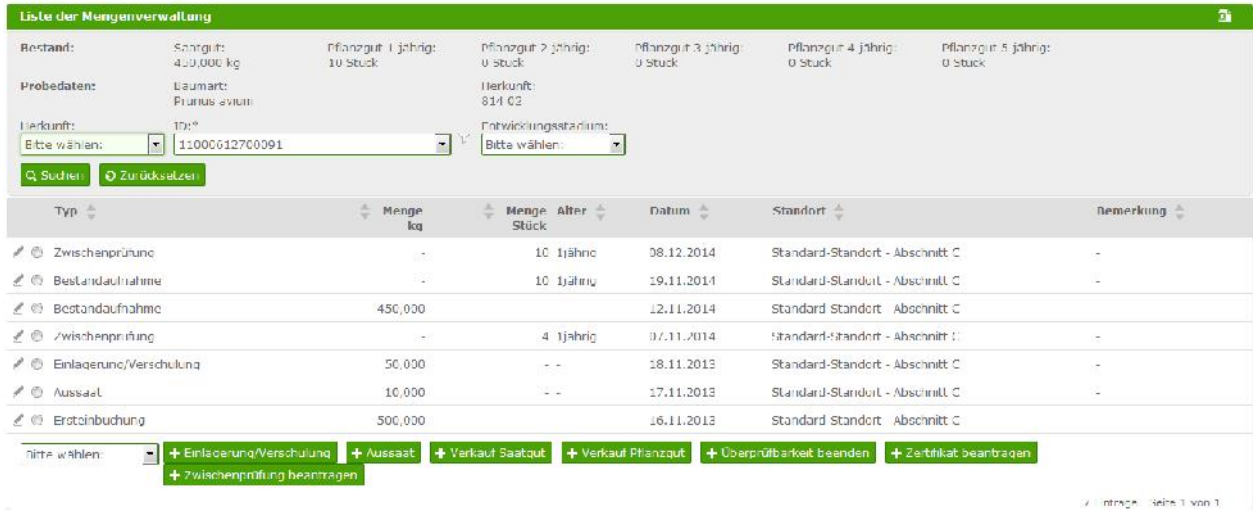

#### **2.1.1. Bearbeiten** von **Datensätzen in Listenmasken**

Datensätze in Listen können in der Regel bearbeitet werden. Dazu werden verschiedene Icons angeboten, welche Funktion diese Icons haben erschließt sich auf den jeweiligen Masken.

Zusätzlich gibt es bei manchen Listen die Möglichkeiten einen Datensatz per Radiobutton auszuwählen und dann mit einem Button eine bestimmte Funktion anzustoßen (z.B. Auswahl einer ID und Beantragen eines Zertifikates)

#### **2.1.2. Bearbeiten von Datensätzen in Listenmasken**

Standardmäßig werden auf alle Listen die ersten 15 Datensätze angezeigt (bis auf wenige Ausnahmen), sind mehr Datensätze vorhanden wird die Liste blätterbar.

Unterhalb einer Liste werden immer die Anzahl der gesamten Datensätze und die Zahl der blätterbaren Seiten angezeigt:

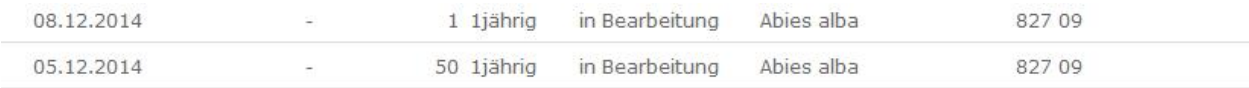

14137 Einträge Seite 1 | 2 | 3 | 4 ... von 943 ▶▶

Durch Anklicken der einzelnen Trefferseiten kann vorwärts und rückwärts zwischen den Treffern navigiert werden. Mit Klick auf wird die nächste Trefferseite angewählt. Mit Klick auf Meelangt der Anwender auf die letzte dargestellte Trefferseitenzahl, so wird diese geladen und die nächsten 4 Seiten sind zur Auswahl verfügbar.

Der Link M wird eingeblendet, sobald man die erste Trefferlistenseite verlassen hat, dieser navigiert folglich immer eine Trefferseite zurück.

# **2.1.3. Sortieren in Listenmasken**

Ein Klick auf den Pfeil nach oben neben der Spaltenüberschrift sortiert die Tabelle in der gewählten Spalte aufsteigend, über den Pfeil nach unten wird absteigend sortiert. Dabei werden reine Zahlenwerte numerisch, gemischte Inhalte und Textinhalte alphanumerisch sortiert. Sonderzeichen werden je nach Sortierfolge ganz oben oder ganz unten angezeigt.

Manchmal erscheint die Sortierung ungewohnt, weil z.B. "Keine Angabe" oder "Sonstiges" (in der Datenbank oftmals ein Nullwert) ebenfalls am Anfang oder Ende einer Liste dargestellt werden. Die Sortierung bezieht sich jeweils auf die Gesamtzahl der Treffer und nicht auf die Treffer, die gerade in der Ansicht erscheinen.

Durch Anklicken Sortierpfeile in den Listenköpfen, z.B. Datum, kann die Listendarstellung sortiert werden.

# **2.1.4. Excel Export von Listenergebnissen**

Jede Liste kann zur Übersicht nach Excel exportiert werden. In der Spalte der Listenüberschrift befindet sich auf der rechten Seite der Icon **19.**, wird dieser betätigt öffnet sich ein Excel Export mit alle sichtbaren Listenspalten.

# **Hinweis**

Wird die Liste nicht gefiltert, erzeugt der Excel Export eine Liste mit allen Einträgen.

# **2.1.5. Feldtypen und Feldformatierungen**

# **Eingabefelder**

Als Eingabefelder werden alle Elemente eine Maske bezeichnet, in denen Eingaben möglich sind.

Sind für Eingabefelder nur bestimmte Inhalte erlaubt, werden diese auf Plausibilität geprüft. Entspricht eine Eingabe nicht dem geforderten Format oder liegt nicht im zugelassenen Wertebereich, erhält der Benutzer beim Abspeichern einen entsprechenden Hinweis.

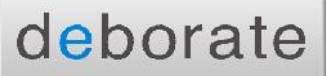

Die Eingabe erfolgt entweder über die Tastatur oder über eine Auswahl per Maus. Art und Länge der Eingaben sind jeweils feldspezifisch festgelegt.

In der Anwendung gibt es u. a. Eingabefelder als Textfeld, Kontrollkästchen (Auswahlfeld, eckig), Radio-Buttons (Auswahlfeld, rund) oder Listboxen (Inhalte sind zur Auswahl hinterlegt).

#### **2.1.6. Abhängige Listboxen**

Feldern in denen verschiedene Inhalte angeboten und ausgewählt werden können sind sogenannte Listboxen. Werden mehrere Listboxen zusammen angeboten, gibt es z.T. voneinander abhängige Listboxen. Nach Auswahl des ersten Inhalts wird die zweite Listbox aktualisiert und nur passende Inhalte angeboten.

Beispiel: Mengeneinheit und Aufbereitungszustand

Wird , Kilogramm' ausgewählt bietet die zweite Listbox die Inhalte , Rohware (ab Wald)' und 'gereinigtes Saatgut' an:

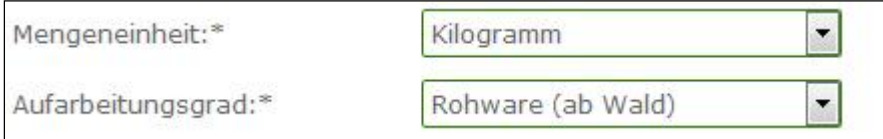

Wird in Mengeneinheit , Stück' ausgewählt bietet die zweite Listbox den Inhalt , Saatgut' an:

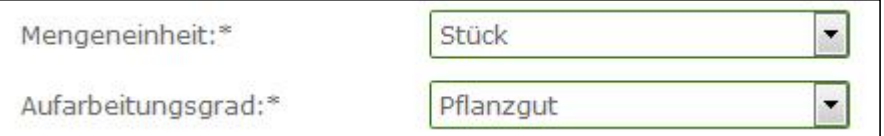

#### **2.1.7. Filter in Listboxen**

Sind viele IDs in einer Listbox hinterlegt, gibt es über den Filtericon die Möglichkeit diese einzuschränken oder eine ID direkt zu suchen. Nach Eingabe der gewünschten ID und betätigen des Buttons , Filtern' wird die ID in die Listbox geladen und kann weiterverwendet werden.

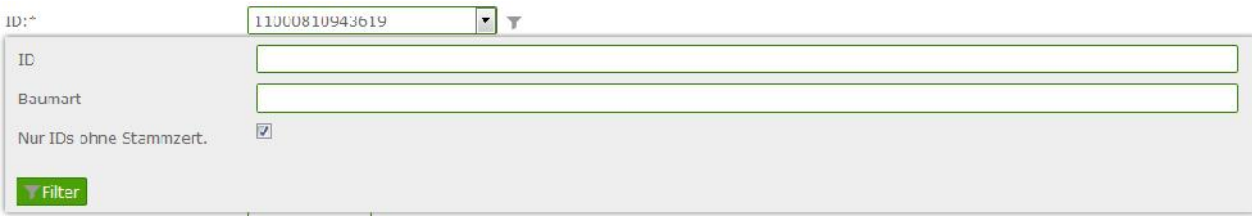

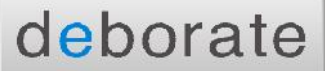

#### **2.1.8. Pflichtfelder**

Pflichtfelder sind durch "\*" (Stern) hinter der Feldbezeichnung gekennzeichnet. Wird gespeichert, ohne alle Pflichtfelder ausgefüllt zu haben, erscheint eine entsprechende Fehlermeldung.

#### **2.2. Filtern von Listen**

Aufgrund großer Datenmengen kann jede Liste in der Anwendung gefiltert werden. Der Filter befindet sich immer oberhalb der Listenmaske und muss über das Lupensymbol aufgeklappt werden. Einige Filter sind standardmäßig aufgeklappt.

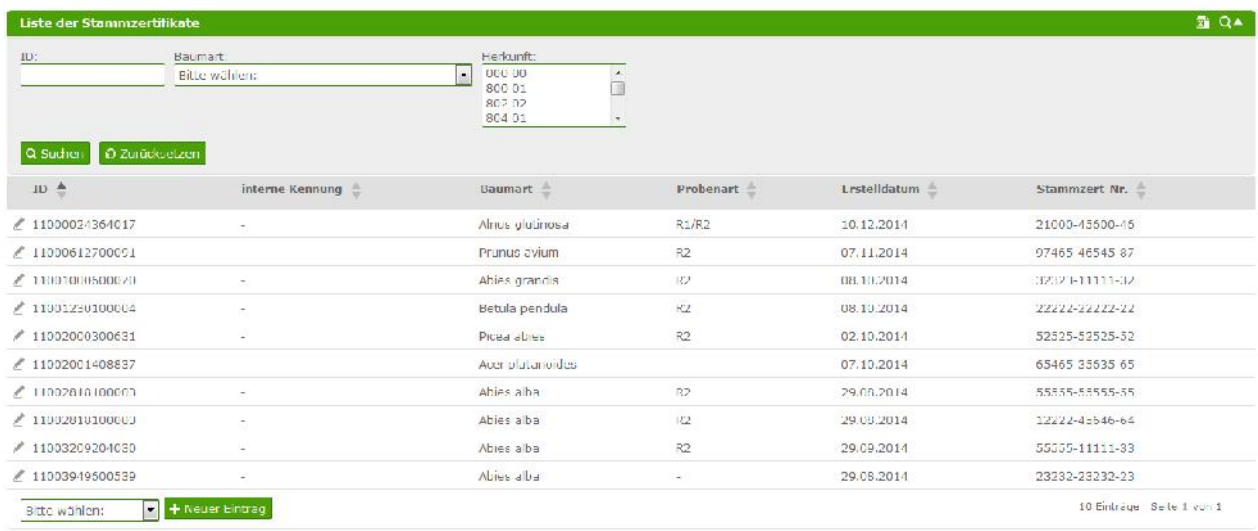

Die Filterfelder können beliebig ausgefüllt werden, z.T. besteht eine Abhängigkeit der Felder (z.B. Baumart und Herkunft).

Nach betätigen des Buttons , Suchen' wird die Liste in gefilterter Form dargestellt:

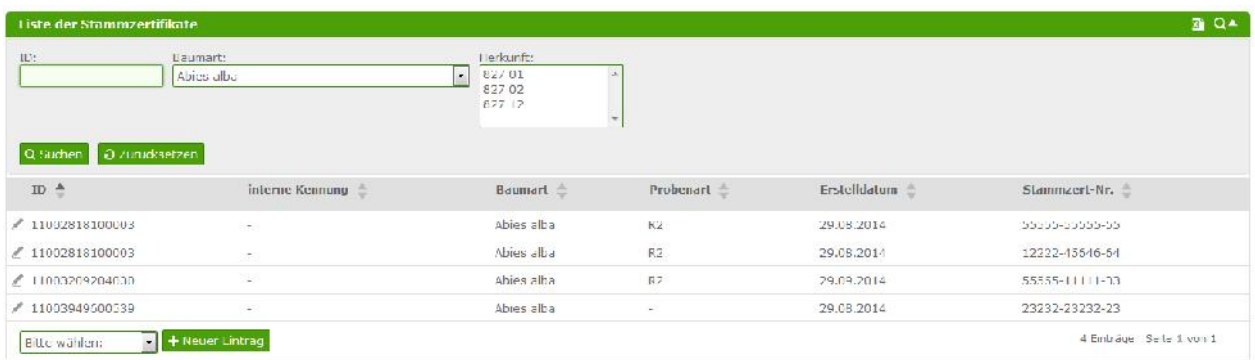

#### **Hinweis**

- Auch in Listen gibt es Pflichtfelder (z.B. Mengenbuch, Feld ID)
- Eingabefelder sind , beinhaltet mit' Filter
- Nicht alle Felder müssen ausgefüllt werden, die Filter sind optional
- Mit Zurücksetzen werden getroffene Filterkriterien geleert

# **2.3. Sonstiges**

#### **2.3.1. Bestätigungsseiten nach Speichern**

Auf einigen Masken kommt es nach betätigen des , Speichern'- Buttons zu einer erneuten Abfrage ob die Daten geändert werden sollen. Dies dient der Übersicht und der Sicherheit. Die relevanten Daten werden in einem Pop-Up Fenster angezeigt und müssen erneut bestätigt werden.

#### **2.3.2. Softwarevoraussetzungen**

Für die Erstellung von Zertifikaten oder das Lesen der ZüF-Verfahrensregeln ist es notwendig, dass auf ein aktuelles PDF-Reader Programm installiert ist.

Um den Excel Export und die Auswertung zu nutzen muss ein aktuelles Tabellenkalkulationsprogramm installiert sein.

# **3. Übersicht der Anwendung - Teilnehmer**

# **3.1. Workflow – Übersicht**

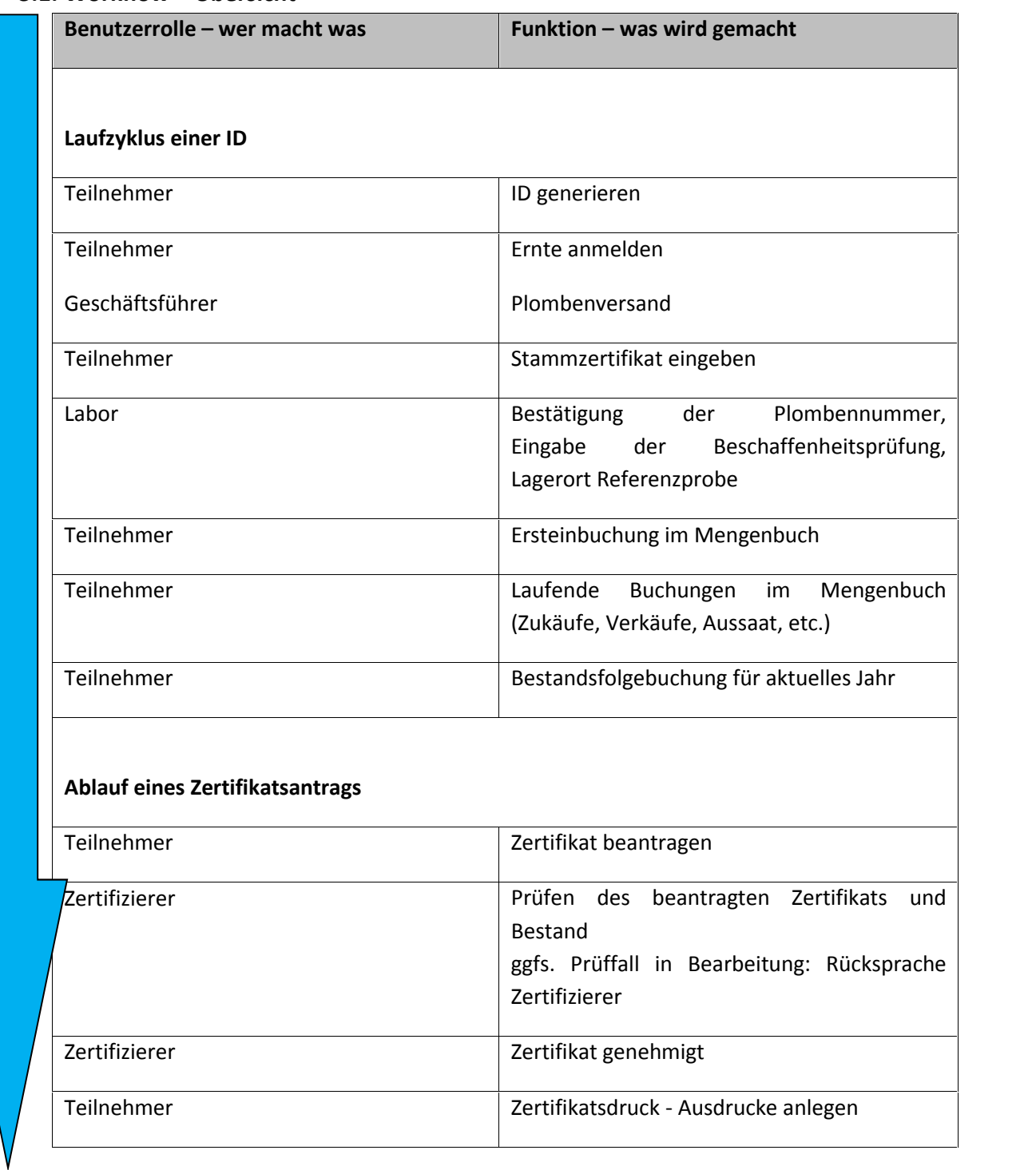

# **Hinweis**

Die Abläufe bauen aufeinander auf, Bedingung für eine Funktion ist immer, dass die vorherige schon erfüllt ist. So kann z.B. nur eine Ersteinbuchung erfolgen, wenn die Proben durch das Labor bestätigt sind.

# **3.2. Mitteilungssystem**

Nach dem Einloggen gelangt der Benutzer als Startseite auf das Mitteilungssystem. Hier werden aktuelle Ereignisse, bei denen eine automatische Systemmail versandt wird angezeigt. So ist z.B. ersichtlich, dass ein Zertifikat genehmigt oder bearbeitet wurde. Es ist kein Mitteilungsversand möglich, dies geschieht ausschließlich automatisch bei verschiedenen Programmabläufen.

Die Liste der gesendeten Mitteilungen zeigt an, welche internen Mitteilungen vom Benutzer automatisch versendet werden (z.B. beim Anlegen einer ID, oder Verkauf von Saatgut).

Die einzelnen Einträge können über die Listenicons gelesen und gelöscht werden, eine Mehrfach- Markierung und betätigen des Buttons , Markierte löschen' macht eine Schnellbearbeitung möglich (mehrfaches Löschen).

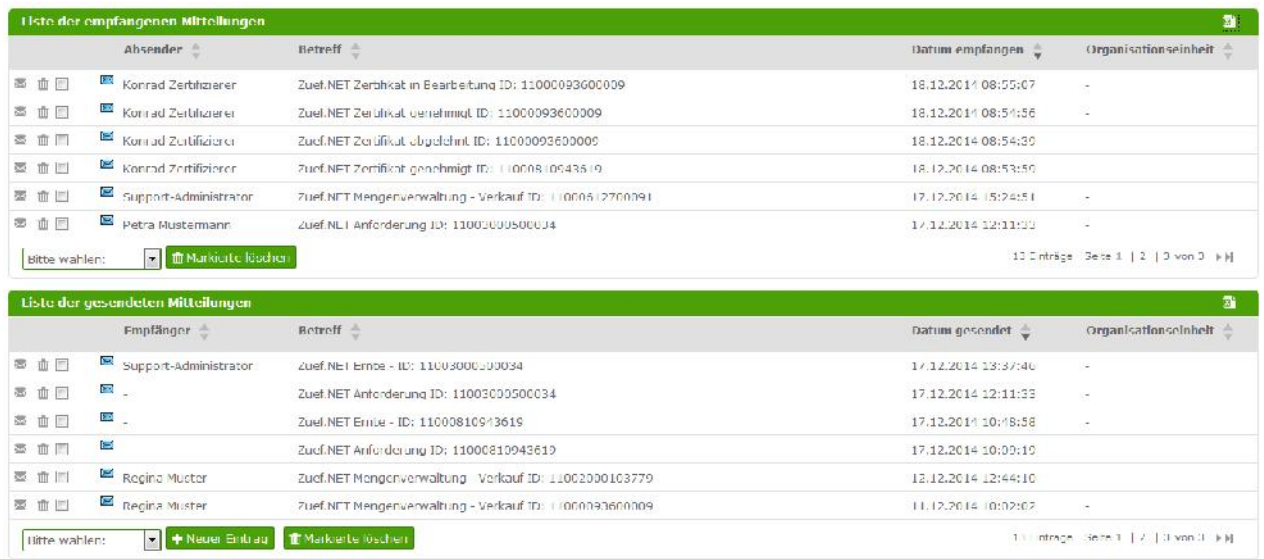

# **3.3. Teilnehmermenü**

Das nachfolgend abgebildete Menü zeigt alle Funktionen, die für den Teilnehmer erforderlich sind.

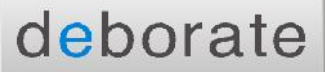

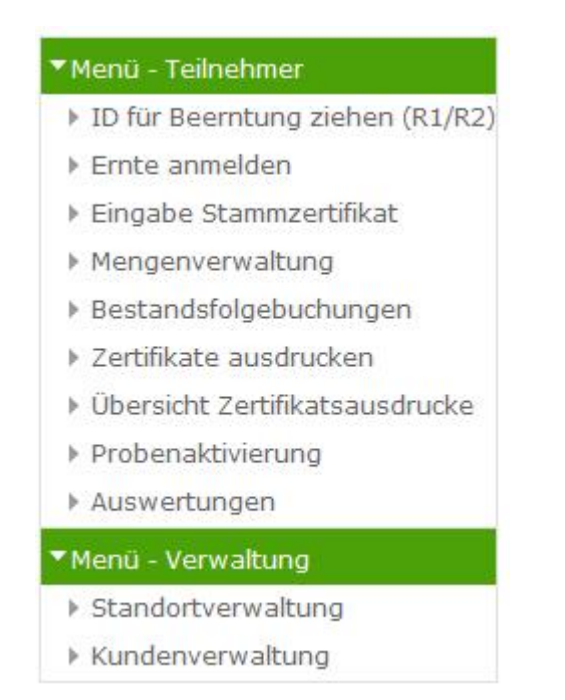

#### **3.3.1. ID für Beerntung ziehen (R1/R2)**

Um nach der Registrierung am ZüF-Verfahren teilzunehmen muss der Anwender eine ID-Nummer beantragen. Nach Eingabe der Daten mit den Button ,Speichern' bestätigen, es wird ein Bestätigungstext angezeigt mit der neu generierten ID, gleichzeitig wird eine E-Mail an den Teilnehmer gesendet, die ebenfalls die ID enthält.

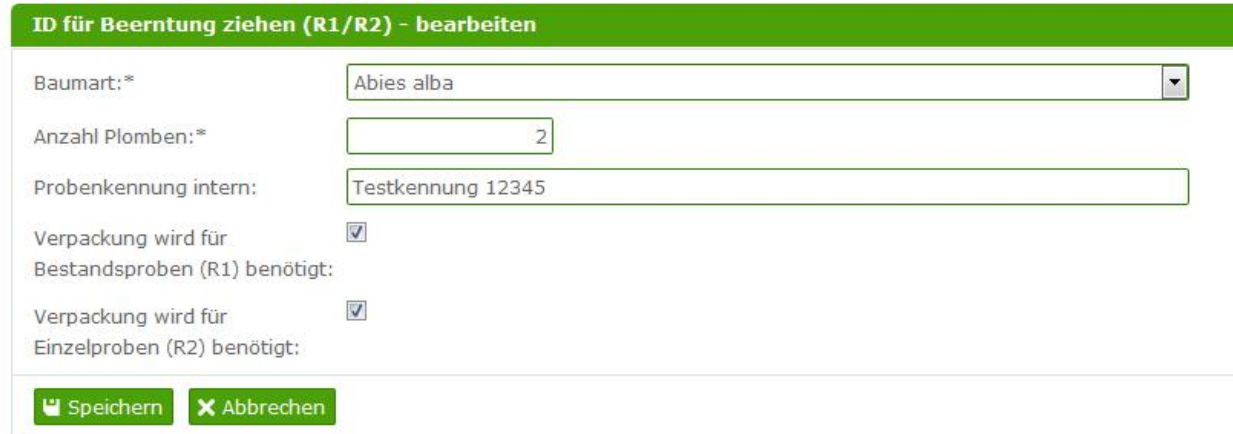

\* Pflichtfelder

#### **Beschreibung:**

*Nutzen*

Es wird eine ID angelegt, zu der Daten eingegeben werden können.

 *Funktion* Es wird eine E-Mail an den GF und TN versendet, über Beantragung einer ID

- *Pflichtfelder* Baumart, Anzahl Plomben
- *Sonstiges* Es wird eine Mitteilung an GF und TN im internen Mitteilungssystem generiert

# **3.3.2. Ernte anmelden**

Die Liste der Ernten zeigt alle bisher eingetragenen Ernten des Benutzers an. Sind noch keine Ernten angemeldet, ist die Liste leer.

Über das Icon vor der ID kann eine Ernte bearbeitet oder storniert werden.

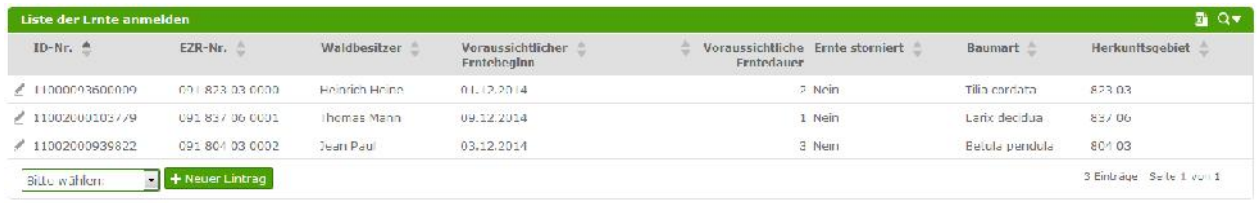

Um eine neue Ernte anzumelden ist der Button 'neuer Eintrag' auszuwählen, es öffnet sich ein sogenanntes Pop-Up Fenster. IDs zu denen eine Ernte erfasst werden kann werden in der Listbox 'ID wählen' angeboten und können ausgewählt werden. Nun können alle relevanten Daten eingegeben werden, ggf. kann hier die Checkbox bei ,Storniert' gesetzt werden. Nach Eingabe der Daten mit den Button ,Speichern' bestätigen.

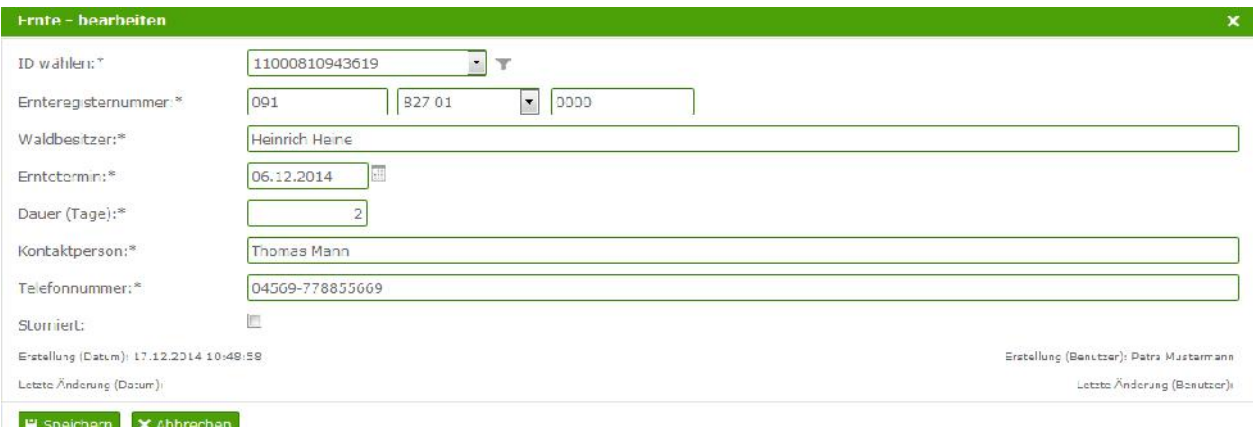

- *Nutzen* Die Ernte wird angemeldet oder storniert
- *Funktion* Email an den Zertifizierer über Ernteanmeldung

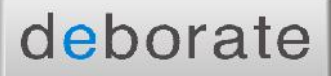

- *Pflichtfelder* ID, EZR-Nummer, Waldbesitzer, Erntetermin, Dauer, Kontaktperson, Telefonnummer
- *Besonderheiten*
	- o Stornierungsbereich immer bearbeitbar, auch wenn die Änderungsfrist abgelaufen ist.
	- o Nur einmalig für eine ID möglich. Bei stornierter Ernte kann für eine ID eine neue Ernte erfasst werden.

# **3.3.3. Eingabe Stammzertifikat**

Nachdem der Plombenversand durch den Geschäftsführer erfolgt ist, muss im nächsten Schritt ein Stammzertifikat eingegeben werden.

Die Liste der Stammzertifikate zeigt alle bisher erstellten Stammzertifikate des Benutzers an. Sind noch keine Stammzertifikate eingegeben, ist die Liste leer.

Über das Icon vor der ID kann das Stammzertifikat bearbeitet werden.

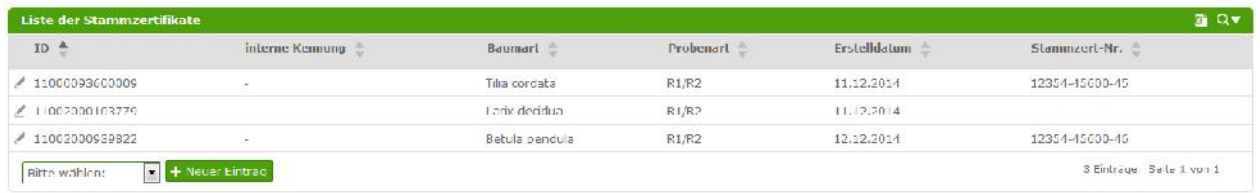

Um eine neue Zertifikat einzugeben ist der Button ,neuer Eintrag' auszuwählen, es öffnet sich ein sogenanntes Pop-Up Fenster.

In der Listbox , ID wählen' werden alle IDs angezeigt zu denen noch kein Stammzertifikat angelegt wurde. Über das Filter – Icon neben der ID kann die Anzeige der verfügbaren IDs geändert werden.

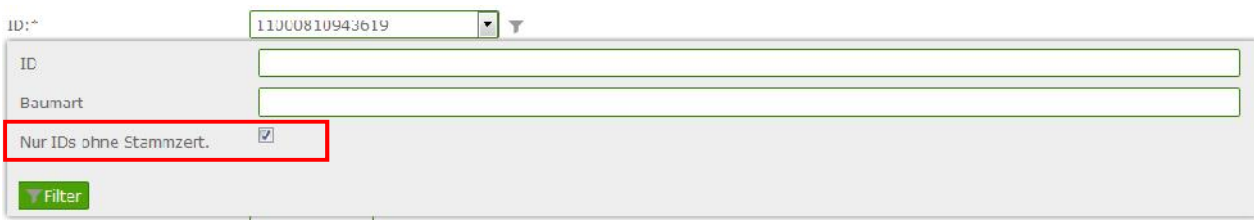

Wird der Haken , Nur IDs ohne Stammzert' entfernt, werden alle verfügbaren IDs angezeigt. Über das Feld ,ID' kann (bei vielen IDs zur Übersicht) nach einer bestimmten gesucht werden.

# deborate

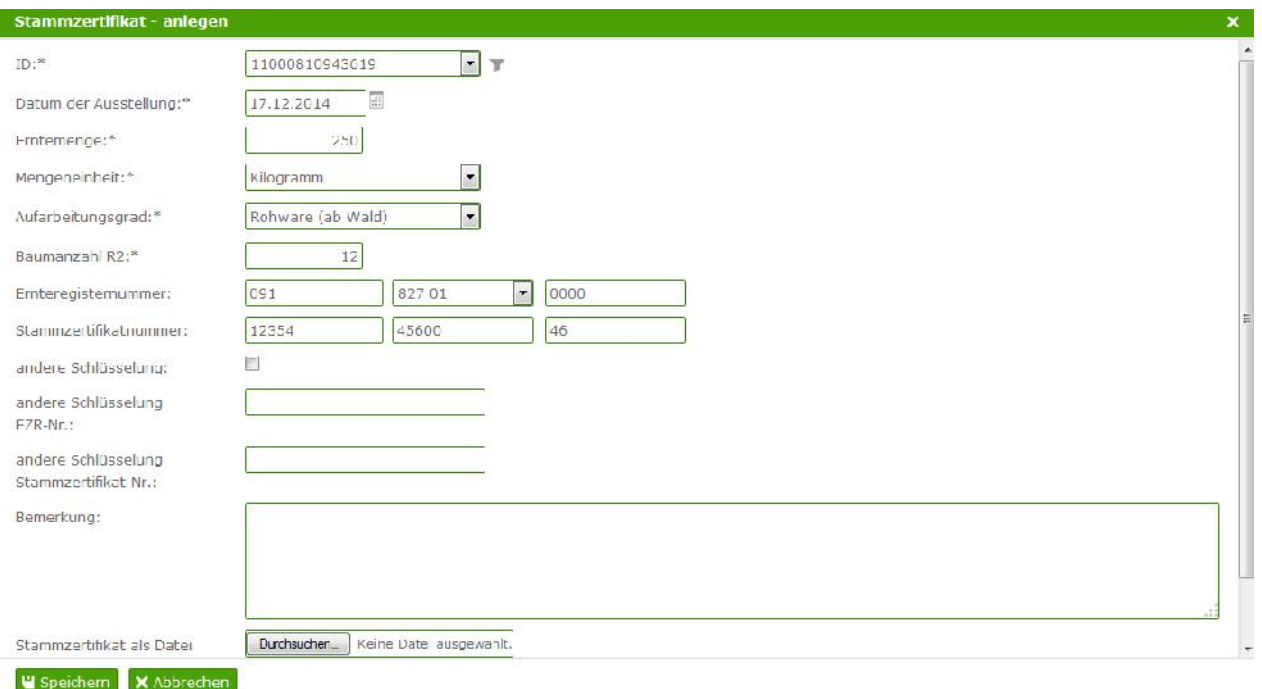

Dort können alle relevanten Daten eingegeben werden, nach Eingabe der Daten mit den Button 'Speichern' bestätigen.

#### **Beschreibung:**

- *Nutzen* Die Daten des Stammzertifikats werden gespeichert
- *Pflichtfelder*

ID, Datum der Ausstellung, Erntemenge, Mengeneinheit, Aufarbeitungsgrad, Baumanzahl R2, Ernteregisternummer, Stammzertifikatsnummer

- *Besonderheiten*
	- o Kopie eines Stammzertifikats kann als PDF hochgeladen werden
	- o Ernteregisternummer wird aus der Ernte vorbelegt
	- o Ist es keine einheitliche Stammzertifikatsnummer/Ernteregisternummer vorhanden, kann über die Checkbox ,andere Schlüsselung' in die darunterliegenden Felder eine andere Nummer eingetragen werden
	- o Stammzertifikat kann nur eingegeben werden, wenn Ernte angemeldet

#### **3.3.4. Mengenverwaltung**

Nachdem die Plomben durch das Labor bestätigt sind, kann nun im nächsten Schritt die Bearbeitung der Mengenverwaltung beginnen.

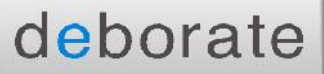

Der Mengenverwaltung vorangestellt ist ein Filter, bei dem zwingend eine ID ausgewählt werden muss. Optionale Filter sind Herkunft und Entwicklungsstadium. Das Entwicklungsstadium wird bei der Mengenverwaltung relevant, wenn mehrere Pflanzgutbuchungen erfolgt sind. Der übersichthalber kann die Mengenverwaltung dann nach ID und Entwicklungsstadium gefiltert werden.

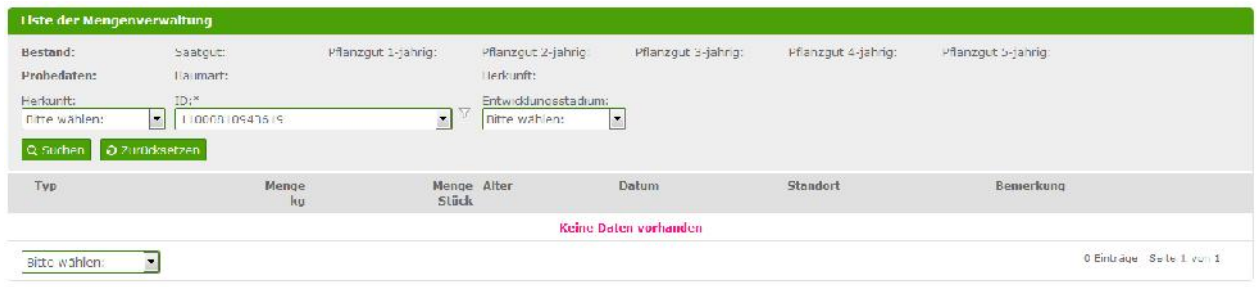

Der aktuelle Bestand wird nach der ID-auswahl oberhalb des Filters angezeigt, hier wird automatisch berechnet, wieviel Bestand vorhanden ist (je Saatgut, und Pflanzgut in 5 verschiedenen Entwicklungsstadien).

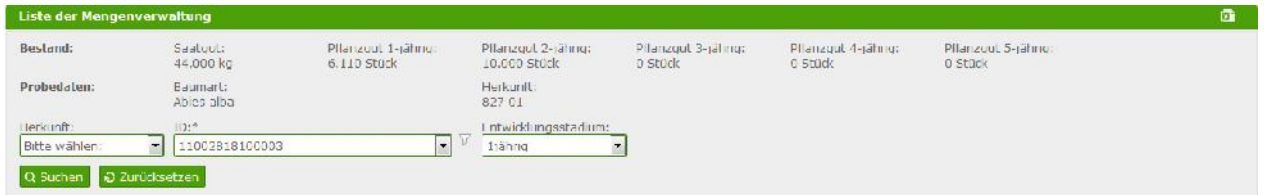

# **3.3.4.1. Ersteinbuchung**

Ist die Auswahl der ID erfolgt, erscheint unterhalb der Liste der Button Ersteinbuchung.

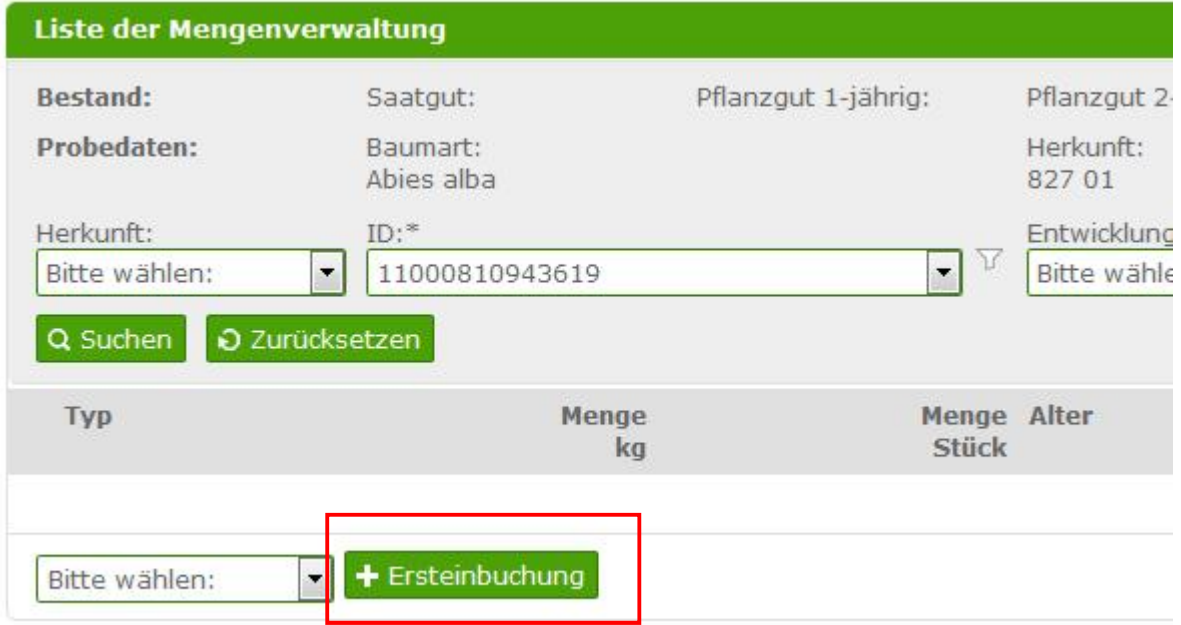

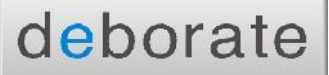

Die Ersteinbuchung ist nur möglich, wenn noch keine weiteren Buchungen erfolgt sind. In einem Pop- Up Fenster öffnet sich die Maske zur Ersteinbuchung:

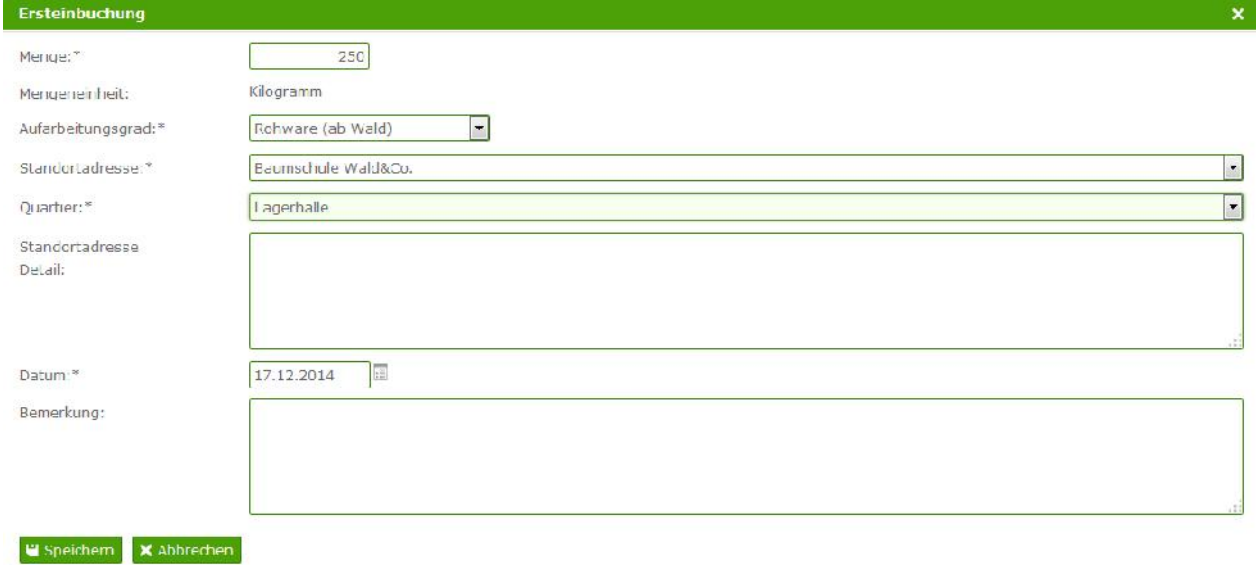

#### **Beschreibung:**

- *Nutzen* Ersteinbuchung der Erntemengen
- *Funktion* Einbuchung des Saatgutes
- *Pflichtfelder* Menge, Aufarbeitungsgrad, Standort, Quartier, Datum der Einbuchung
- *Plausibilitäten*

Kann nur durchgeführt werden, wenn Stammzertifikatsdaten eingegeben sind Kann nur durchgeführt werden, wenn die Probe bestätigt wurde

*Besonderheiten*

Vorgang nur einmal möglich (für Saatgut), danach wird der Button ausgeblendet

Nachdem die Ersteinbuchung erfolgt ist, kann diese über die Liste bearbeitet werden. Es stehen nun weitere Funktionsbuttons zur Verfügung

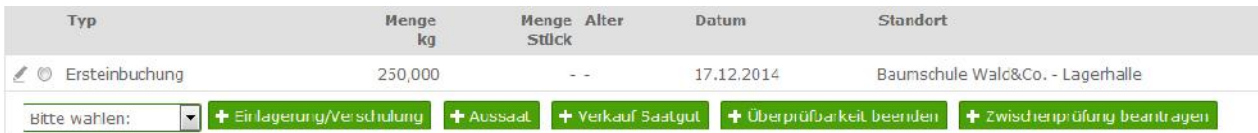

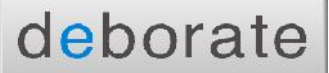

# **3.3.4.2. Einlagerung/Verschulung**

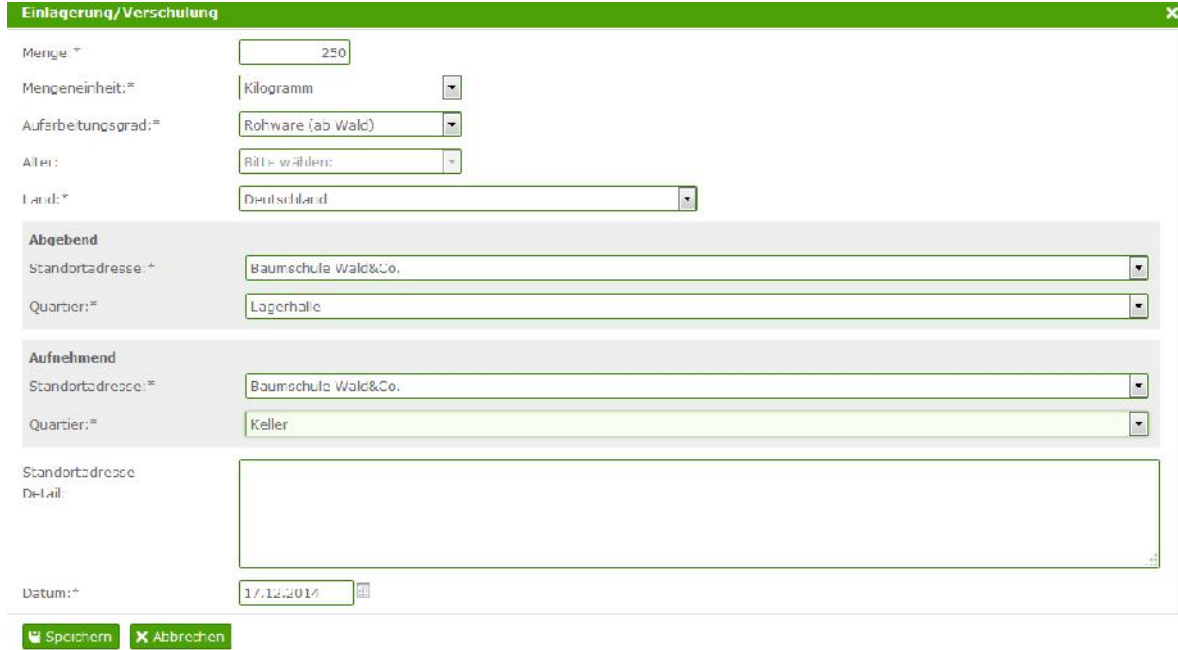

#### **Beschreibung:**

#### **a. Einlagerung**

*Nutzen*

Verbuchen der Erntemengen: Saatgut wird von einem Quartier in ein anderes übertragen. Bestände können so aufgeteilt werden.

*Funktion*

automatische Berechnung und Anzeige des Bestands, laufend bei jeder Buchung

*Pflichtfelder*

Menge, Einheit, Aufarbeitungsgrad, Land, Standort abgehend, Quartier abgehend, Standort aufnehmend, Quartier aufnehmend, Standortadresse Detail, Datum

- *Plausibilitäten*
	- o Probe muss bestätig sein
	- o Kann nur durchgeführt werden, wenn Stammzertifikatsdaten eingegeben sind und Ersteinbuchung muss erfolgt sein
	- o *Besonderheiten*
		- Mehrfach möglich
		- Wechsel der Einheiten, Kilogramm ist Standardwert
		- $\mathbf{E} = \mathbf{E} \mathbf{E}$

#### **b. Verschulung**

*Nutzen*

Verbuchen der Bestände: Pflanzgut kann von einem Quartier auf ein anderes "verschoben" (umgebucht) werden.

- *Funktion* automatische Berechnung und Anzeige des Bestands, laufend bei jeder Buchung
- *Pflichtfelder*

Menge, Einheit, Aufarbeitungsgrad, Land, Standort abgehend, Quartier abgehend, Standort aufnehmend, Quartier aufnehmend, Standortadresse Detail, Datum

- *Plausibilitäten*
	- o Probe muss bestätig sein
	- o Kann nur durchgeführt werden, wenn Stammzertifikatsdaten eingegeben sind und Ersteinbuchung muss erfolgt sein
	- o *Besonderheiten*
		- Mehrfach möglich
		- Wechsel der Einheiten, Kilogramm ist Standardwert

#### **3.3.4.3. Aussaat**

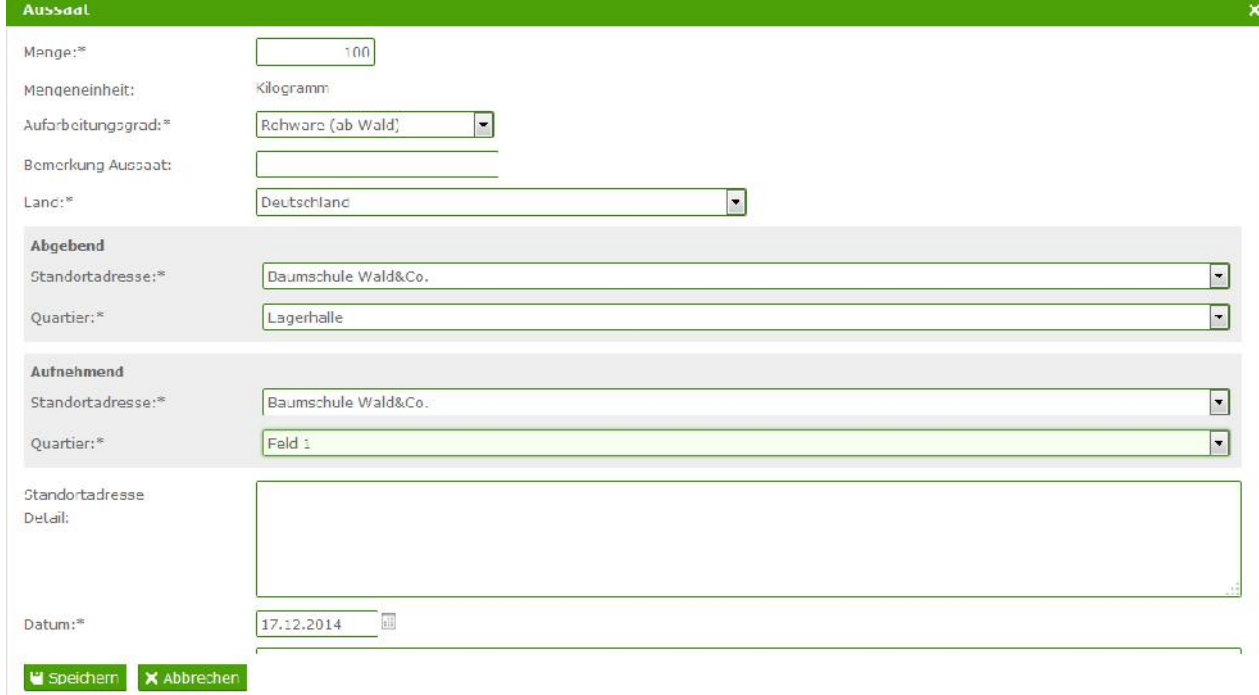

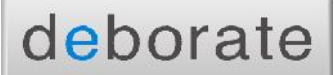

- *Nutzen* Verbuchen der Erntemengen (Aussaat von Saatgut)
- *Funktion* automatische Berechnung und Anzeige des Bestands, laufend bei jeder Buchung
- *Pflichtfelder*

Menge, Einheit, Aufarbeitungsgrad, Land, Standortadresse, Quartier, Standortadresse abgehend, Quartier abgehend, Standortadresse Detail, Datum

- *Plausibilitäten*
	- o Probe muss bestätig sein.
	- o Kann nur durchgeführt werden, wenn Stammzertifikatsdaten eingegeben sind und Ersteinbuchung muss erfolgt sein
	- o *Besonderheiten*
		- Mehrfach möglich

# **3.3.4.4. Verkauf Saatgut**

Der Verkauf ist über die beiden Buttons "Verkauf Saatgut" und "Verkauf Pflanzgut" möglich. Ist kein Saatgutbestand mehr vorhanden, wird der Button Verkauf Saatgut ausgeblendet.

# deborate

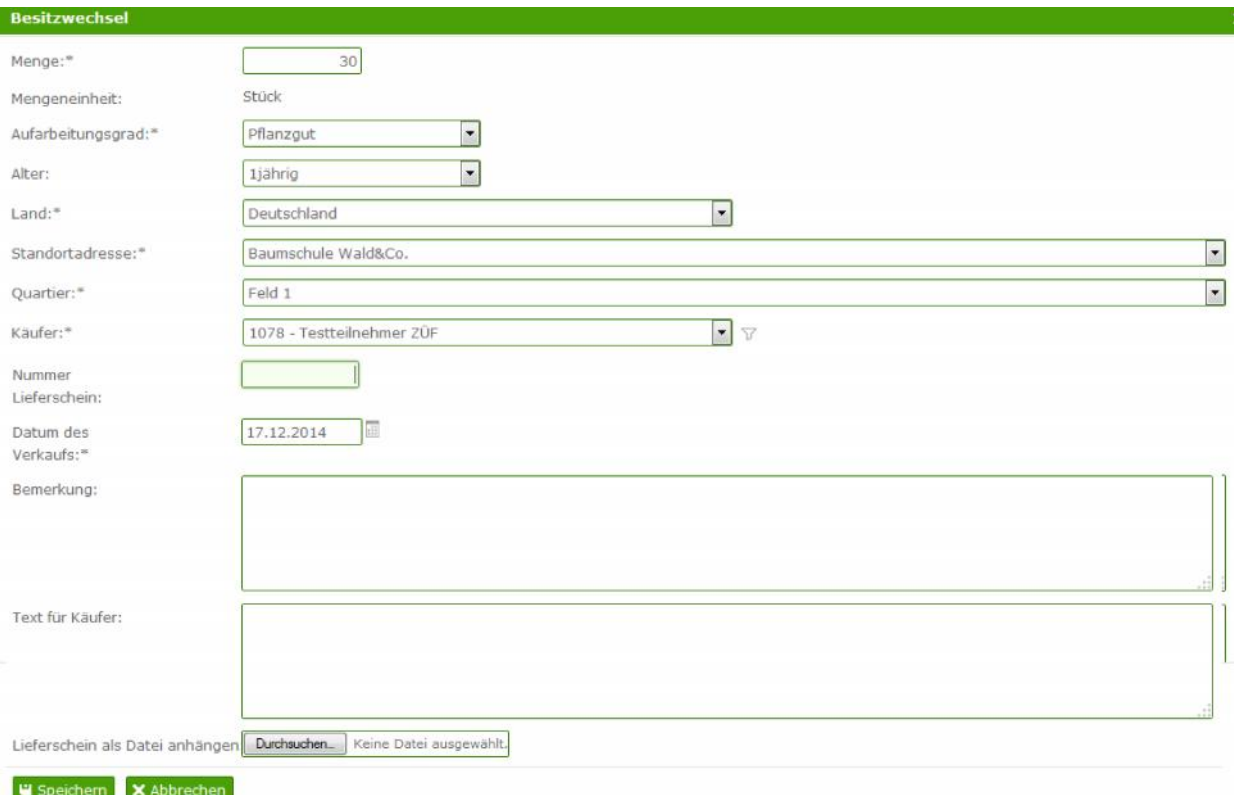

#### **Beschreibung:**

*Nutzen*

Umbuchung/Verkauf von Saatgut oder Pflanzgut zu anderen Teilnehmern

- *Funktion*
	- o Automatische Berechnung und Anzeige des Bestands, laufend bei jeder Buchung
	- o Auf der Maske Zukauf kann auch eine Ablehnung erfolgend, dann werden die Bestände wieder erhöht und dies als Buchungsvorgang erfasst
	- o Der Zukäufer erhält die Meldung über der Verkauf und muss diesen Annehmen oder Ablehnen
- *Pflichtfelder*

Menge, Aufarbeitungsgrad, Land (Zielland des Verkaufs), Standortadresse, Quartier, Käufer, Datum des Verkaufs

- *Plausibilitäten*
	- o Probe muss bestätig sein.
	- o Kann nur durchgeführt werden, wenn Stammzertifikatsdaten eingegeben sind und Ersteinbuchung muss erfolgt sein
	- o Automatische Berechnung, dass kein Verkauf über der Menge ist
- *Besonderheiten*
	- o Mehrfach möglich
	- o Je nachdem, ob Pflanz- oder Saatgut verkauft wird, erscheint entsprechende Einheit
	- o Die Eingabe der Betriebsnummer erfolgt durch eine Listbox in der die Betriebsnummern und Namen aller ZÜF-Verfahrensteilnehmer hinterlegt sind. Diese Listbox ist über das Filtericon filterbar.

#### **3.3.4.5. Überprüfbarkeit beenden**

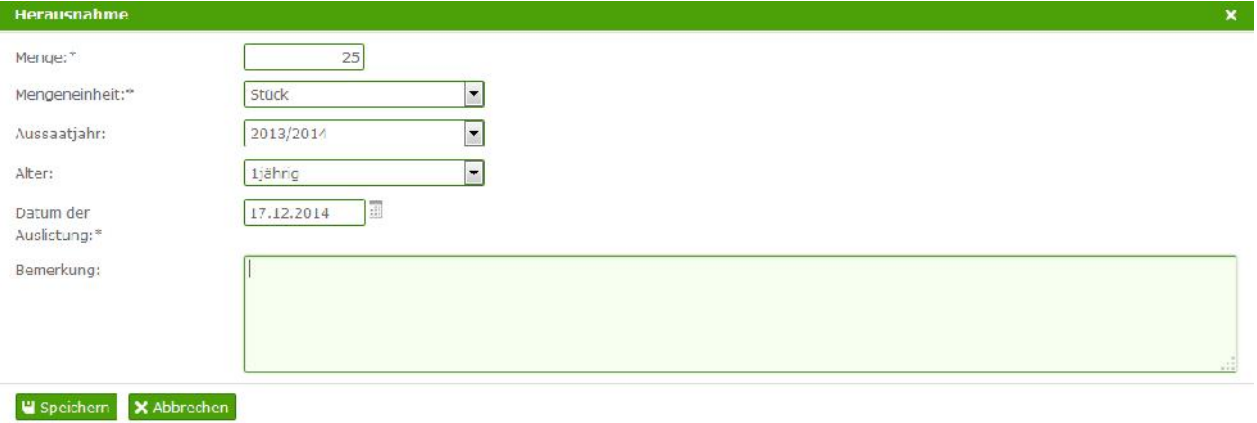

- *Nutzen* Auslistung von Saatgut oder Pflanzgut aus der Mengenbuchung
- *Funktion*
	- o Automatische Berechnung und Anzeige des Bestands, laufend bei jeder Buchung
	- o Hier erfasste Bestände werden aus der Berechnung herausgenommen
- *Pflichtfelder* Menge, Einheit, Alter (wenn Einheit Stück), Datum der Auslistung
- *Plausibilitäten*
	- o Probe muss bestätig sein.
	- o Kann nur durchgeführt werden, wenn Stammzertifikatsdaten eingegeben sind und Ersteinbuchung muss erfolgt sein
- *Besonderheiten*
	- o Mehrfach möglich

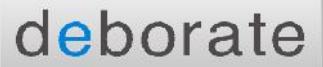

#### **3.3.4.6. Zukauf**

Wird Saatgut oder Pflanzgut verkauft erhält der Käufer unterhalb der Mengenverwaltung den Button 'Zukauf'.

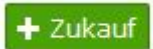

Unabhängig von der gewählten ID kann dieser Button ausgewählt werden, es öffnet sich eine Maske auf der der Zukauf bestätigt oder abgelehnt werden kann.

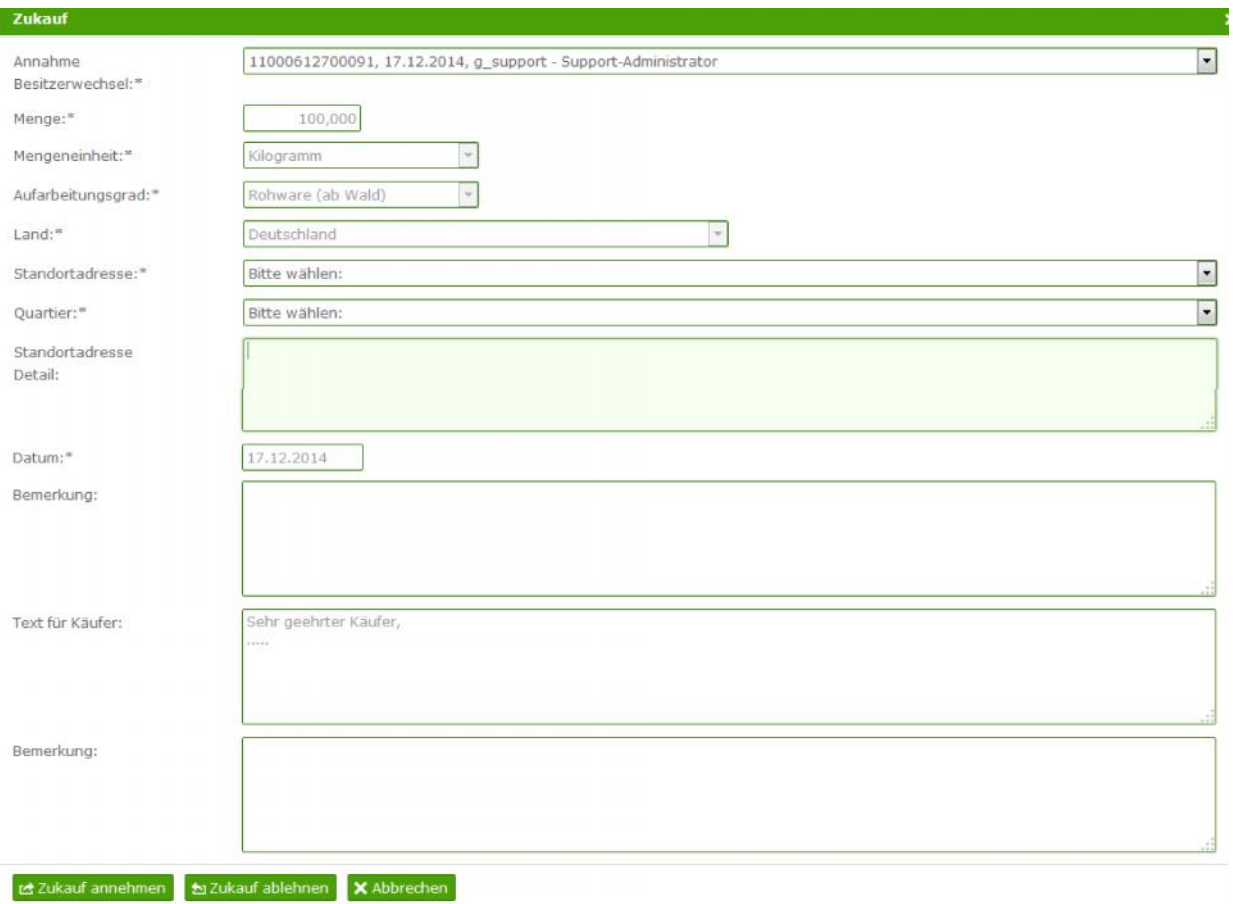

- *Nutzen*
	- Annahme von Erntebestand von anderem Betrieb
- *Funktion*
	- o Automatische Berechnung und Anzeige des Bestands, laufend bei jeder Buchung
	- o Auf der Maske Zukauf kann auch eine Ablehnung erfolgend, dann werden die Bestände wieder erhöht und dies als Buchungsvorgang erfasst (Verkauf- Rückbuchung)
- o Der Zukäufer erhält die Meldung über der Verkauf und muss diesen Annehmen oder Ablehnen
- *Pflichtfelder* Annahme Besitzerwechsel, Standortadresse, Quartier (=Ziel-Standort des Käufers), Datum
- *Plausibilitäten*
	- o Probe muss bestätig sein.
	- o Kann nur durchgeführt werden, wenn Stammzertifikatsdaten eingegeben sind und Ersteinbuchung muss erfolgt sein
- *Besonderheiten*
	- o Nur Anzeige der relevanten Felder, keine Bearbeitung möglich
	- o Schaltfläche "Zukauf" wird im Mengenbuch direkt, also vor Auswahl einer ID-Nr. angezeigt, wenn noch mind. 1 Zukauf zur Bestätigung aussteht.

# **3.3.4.8. Zwischenprüfung beantragen**

Zwischenprüfung beantragen ist eine Vorabprüfung, ob die Daten und Bestände soweit korrekt gebucht sind, dass ein Zertifikat beantragt werden kann. Der Zertifizierer prüft die Daten analog zu der Zertifikatsprüfung und bestätigt oder lehnt ab. Die Zwischenprüfung hat keinen Einfluss auf die Bestandsmengen.

![](_page_27_Picture_103.jpeg)

- *Nutzen* Zwischenprüfung beantragen für bestimmten Bestand
- Funktion
	- o Keine Mengenbuchung, nur Funktion
- *Pflichtfelder* Menge, Einheit, Datum der Auslistung
- Plausibilitäten
	- o Probe muss bestätig sein.
	- o Kann nur durchgeführt werden, wenn Stammzertifikatsdaten eingegeben sind und Ersteinbuchung muss erfolgt sein
	- o Besonderheiten
		- Mehrfach möglich
		- **Keine weitere Auswirkung**

# **3.3.4.9. Zertifikat beantragen**

Wenn eine Bestandsfolgebuchung (ab 01.07) erfolgt ist und Pflanzgut mind. 1jährig vorhanden ist, kann zu einem Bestand ein Zertifikat beantragt werden.

Um ein Zertifikat zu beantragen gibt es 2 Möglichkeiten

 Betätigen des Buttons Zertifikat beantragen, es öffnet sich die Datenmaske und Felder müssen ausgefüllt werden

![](_page_28_Picture_126.jpeg)

• Auswahl eines Bestandes über den Radiobutton, betätigen des Buttons ,Zertifikat beantragen', dann sind in der Maske die relevanten Felder (Mengeneinheit, Aufarbeitungsgrad, Aussaatjahr, Alter, Land, Standort, Quartier) vorbelegt. Die Menge muss zwingend eingetragen werden.

![](_page_29_Picture_0.jpeg)

![](_page_29_Picture_97.jpeg)

Speichern sendet die Daten zur Überprüfung an den Zertifizierer.

- *Nutzen* erstmalige Bestandsaufnahme Pflanzgut
- *Funktion*
	- o Automatische Berechnung und Anzeige des Bestands, Zertifikatsdruck wird als Bestandsverringerung verbucht
- *Pflichtfelder* Menge, Einheit, Aufarbeitungsgrad, Alter, Land, Standortadresse, Quartier
- *Plausibilitäten*
	- o Probe muss bestätig sein.
	- o Kann nur durchgeführt werden, wenn Stammzertifikatsdaten eingegeben sind und erstmalige Ersteinbuchung / erstmalige Bestandsaufnahme muss erfolgt sein
- *Besonderheiten*
	- o Mehrfach möglich
	- o Durch den Radiobutton in der Mengenbuch-Tabelle kann ein DS gewählt werden, zu welchem Bestand ein Zertifikat beantragt werden soll. Dann werden diese Daten (Standort, Quartier,...) automatisch in der Maske Zertifikat beantragen vorbelegt.

#### **3.3.5. Bestandsfolgebuchungen**

Vor der Zertifikatserstellung muss eine Bestandsfolgebuchung erfolgen.

In dieser Liste befinden sich alle Buchungseinträge die im neuen Baumschuljahr gebucht werden müssen. Solange diese Buchungen nicht erfolgt sind, können keine Buchungen/Verkäufe/Zertifizierungen im Mengenbuch erfolgen.

Wird ein Listeintrag bearbeitet (Stift Icon) und gespeichert so taucht er danach nicht mehr in dieser Liste auf (abgearbeitet), sondern erscheint als Bestandsfolgebuchungs-Eintrag im Mengenbuch.

![](_page_30_Picture_105.jpeg)

In der Bestandsbuchungsliste tauchen verschiedenste Einträge auf, je ID gibt es mehrere Einträge, je nachdem welche verschiedenen Entwicklungsstadien und Bestände (pro Quartier) gebucht sind. In dieser Liste erfolgt die Erhöhung des Entwicklungsstadiums, so wird z.B. eine Aussaat als 0-jährig gelistet.

# **3.3.6. Zertifikate ausdrucken**

In der Liste der Zertifikatsbestätigung erhält der Anwender Übersicht über seine Zertifikate und deren Status.

Ist ein Zertifikat genehmigt, so kann es über das Stift-Icon aufgerufen und gedruckt werden.

![](_page_30_Picture_106.jpeg)

Alle relevanten Zertifikatsdaten werden im oberen Bereich angezeigt, im unteren Bereich sind die Angaben zu machen.

Die Eingabe der Menge ist verpflichtend, wird die verfügbare Menge überschritten wird der Benutzer darüber informiert und muss die Menge ändern. Die Mengen können geteilte werden, es können solange ,Teilzertifikate' gedruckt werden, bis die verfügbare Menge ,0' ist. Lieferschein ist ebenfalls Pflicht.

![](_page_31_Picture_0.jpeg)

![](_page_31_Picture_48.jpeg)

Um einen Käufer einzugeben gibt es 3 Möglichkeiten:

Q Kundenadresse suchen

- Eingabe der Kundennummer, nachladen der Daten in die Adressfelder
- Freie Eingabe der Adresse (Daten werden nicht in der Adressverwaltung gespeichert)
- Umfangreiche Suche und Übernahme der Daten über den Button (An dieser Stelle auch Neuanlage möglich, Daten werden in der Adressverwaltung gespeichert)

![](_page_31_Picture_49.jpeg)

Nach Eingabe aller relevanten Daten kann das Zertifikat mit dem Button ,Zertifikat drucken' erstellt werden, die verfügbare Menge wird gemindert, es erfolgt eine Bestandsminimierung.

# deborate

![](_page_32_Picture_31.jpeg)

# **3.3.7. Übersicht Zertifikatsausdrucke**

Diese Liste beinhaltet alle bisher gedruckten Zertifikate. Sollte bei der Erstellung ein Problem aufgetaucht sein, so kann das Zertifikat an dieser Stelle erneut gedruckt werden. Es ist eine reine Druckwiederholung, es wird kein neues Zertifikat erstellt.

![](_page_32_Picture_32.jpeg)

![](_page_33_Picture_0.jpeg)

# **3.3.8. Probenaktivierung / ausblenden von IDs**

Auf dieser Seite können alle IDs des Anwenders nach Belieben zur Übersichtlichkeit ausgeblendet oder aber auch wieder eingeblendet werden. Über das Bearbeiten-Icon wird die ID aufgerufen,

![](_page_33_Picture_59.jpeg)

auf der nächsten Maske kann eine Checkbox aktiviert oder deaktiviert werden, ob die ID noch aktiv ist. Alle aktiven IDs werden in der Anwendung angezeigt, wird der Haken entfernt, ist die ID ausgeblendet.

![](_page_33_Picture_60.jpeg)

# **3.3.9. Auswertungen**

Es steht die Auswertung ZüF-Gesamtbestand zur Verfügung.

![](_page_33_Picture_61.jpeg)

Die Auswertung enthält nur die Daten des angemeldeten Teilnehmers. Ausgeblendete ID Nummern sind nicht enthalten. Pflichtfelder sind Auswertung und Format, die Filterparamater sind optional.

![](_page_34_Picture_0.jpeg)

- Gruppierung nach: Baumart, Herkunft, Entwicklungsstadien
- Sortierung nach: Herkunft, Entwicklungsstadium, ID
- Der Report enthält nur die Daten des angemeldeten Teilnehmers
- Ausgeblendete ID-Nummern (vom Zertifizierer gesperrt oder selbst ausgeblendet) sind nicht enthalten.
- Spalten im Report: Baumart, Herkunft, Entwicklungsstadium, ID-Nr., Standort, Quartier, Menge (kg/Stück)

#### **3.3.10. Standortverwaltung**

Die Maske der Standortverwaltung dient der Eingabe und Pflege von Standorten. Diese werden innerhalb der Anwendung in Listboxen angezeigt (Mengenverwaltung) und können vom Anwender komfortabel dort ausgewählt werden.

#### **HINWEIS**

Um die Standortdaten nutzen zu können, sollten diese zu Beginn des Baumschuljahres überprüft und ggf. gepflegt werden. Zum Programmstart wird ein Standort angelegt der alle bisher erfassten Quartiere beinhaltet

Die Maske wird über eine Liste aufgerufen, dort können neue Standorte angelegt werden oder bestehende über den Bearbeiten-Icon aufgerufen und bearbeitet werden. Liste der Standorte:

![](_page_34_Picture_94.jpeg)

![](_page_34_Picture_95.jpeg)

Die Bearbeiten-Maske öffnet sich in einem Pop-Up Fenster:

![](_page_35_Picture_0.jpeg)

Quartiere können pro Standort verwaltet werden, über das letzte Icon in der Standortliste wird die Quartierliste (passend zu diesem Standort) geöffnet. Liste der Quartiere:

![](_page_35_Picture_89.jpeg)

Über den Bearbeiten-Icon können die Quartiere bearbeitet werden, es öffnet sich ein Pop-Up Fenster. Neue Quartiere werden über den Button ,Neuer Eintrag' angelegt.

Quartiere sind über den Papierkorb-Icon löschbar, falls noch keine Buchungen auf dem Quartier erfasst sind.

Lohnanzuchtstandorte, bei denen das Quartier nicht exakt bekannt ist, werden mit einem Quartier angelegt, das wie der Standort benannt wird. Der Standort wird mit der Checkbox "Lohnanzucht" gekennzeichnet.

#### **Zusammenführen**

Über den letzten Icon in der Quartierliste, können Quartiere zusammengeführt werden – es öffnet sich folgende Liste

![](_page_35_Picture_90.jpeg)

Wird hier nun ein Quartier ausgewählt und der Button 'Zusammenführen' geklickt, so werden diese Quartiere unter dem zuerst ausgewähltem Quartiernamen zusammengeführt.

#### **3.3.11. Kundenverwaltung**

![](_page_35_Picture_91.jpeg)

Die Maske der Kundenverwaltung dient der Eingabe und Pflege von Kunden/Betrieben. Diese werden in der Maske Zertifikatsdruck in der Kundensuche angezeigt und können vom Anwender komfortabel eingegeben werden.

![](_page_36_Picture_0.jpeg)

Die Maske wird über eine Liste aufgerufen, dort können neue Kunden angelegt werden oder bestehende über ein Icon aufgerufen und bearbeitet werden.

Diese Kundenverwaltung dient der Pflege der Kunden, welche als Käufer beim Zertifikatsdruck per Eingabe oder Suche ausgewählt werden können.